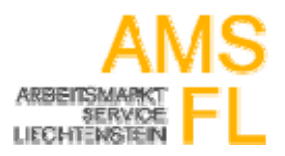

**Bisherige AMS FL Website in den Gesamtauftritt der Landesverwaltung eingebunden**

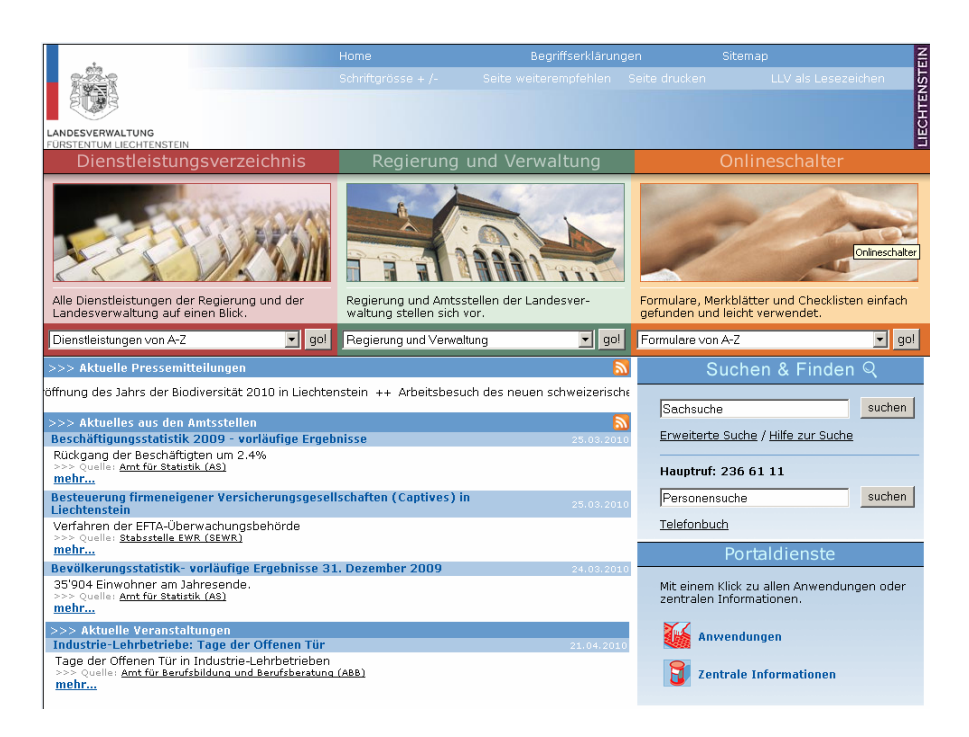

#### **Neues AMS FL Internet‐Portal ab 3. Mai 2010**

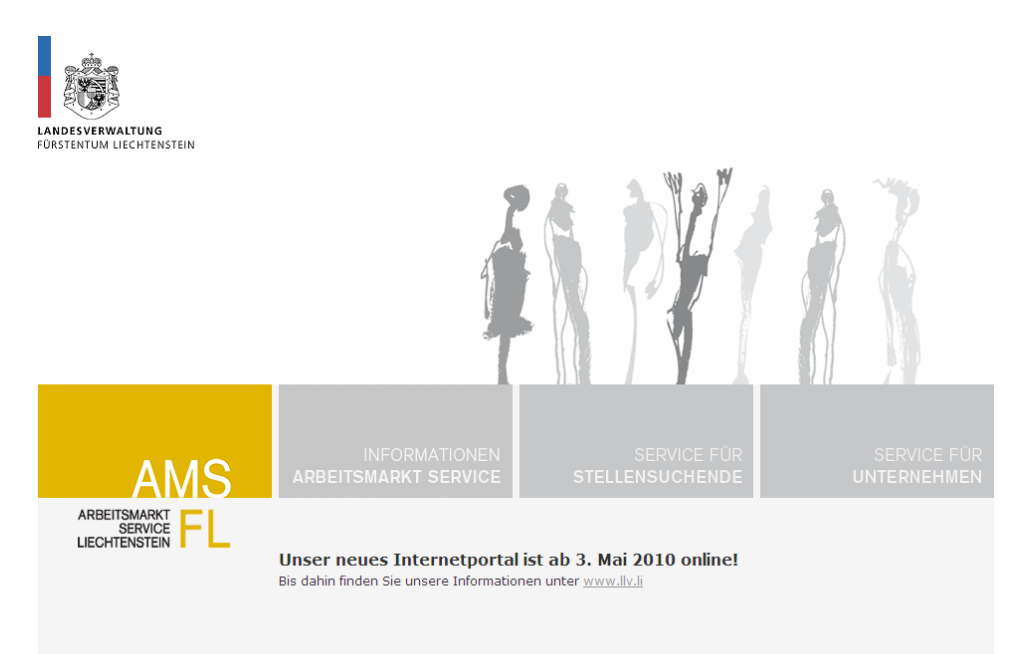

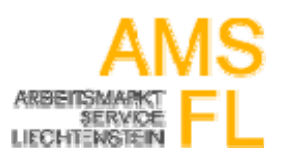

#### **Login für Unternehmen**

#### **Schritt 1**

Nach Eingabe der Internetadresse: www.amsfl.li/unternehmen erscheint untenstehendes Bild:

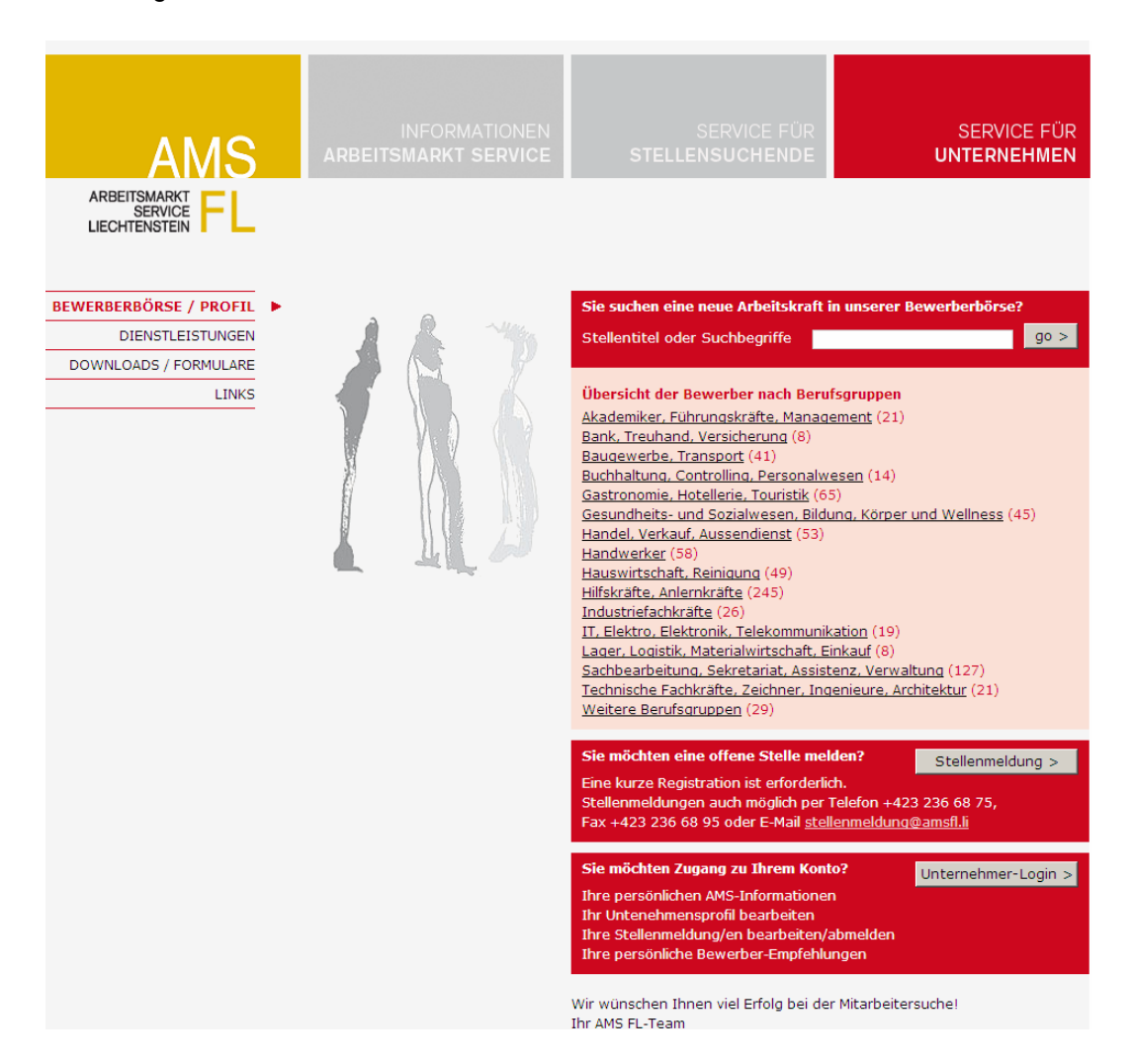

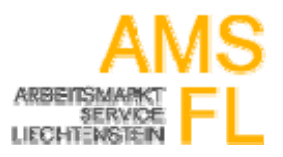

### **Schritt 2 (Mailadresse und Passwort vorhanden)**

Button "Unternehmer-Login" drücken.

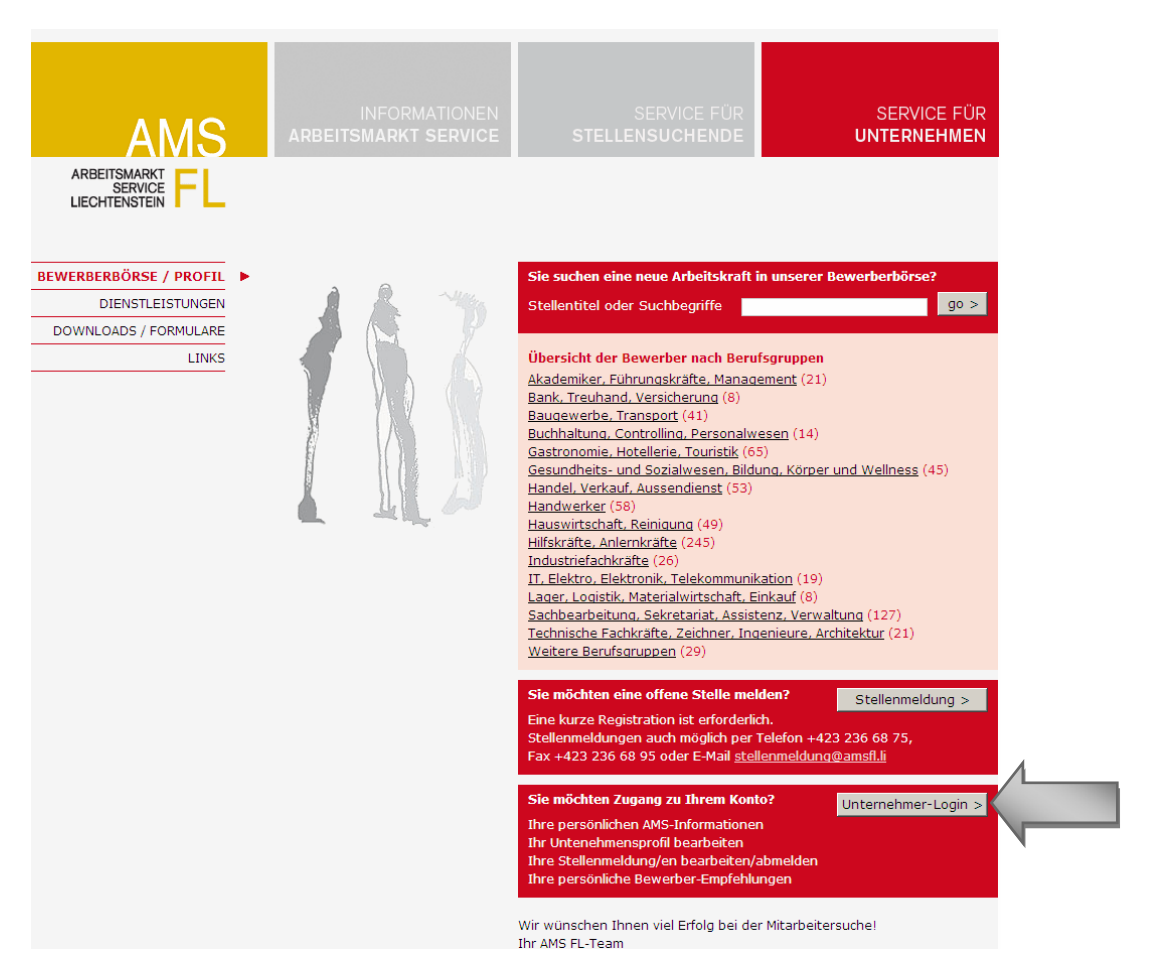

#### **Login:**

Das Login erfolgt mit Ihrer beim AMS FL registrierten Mailadresse und dem zugeteilten Passwort. Button "Login" drücken.

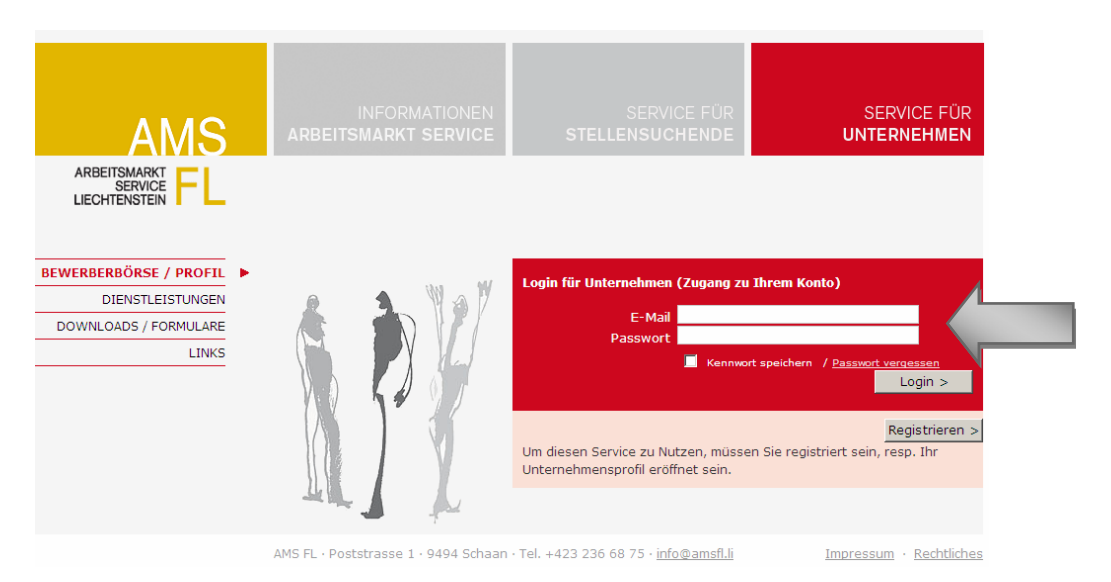

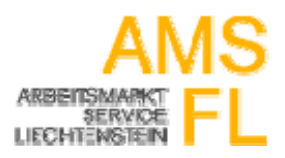

#### **Schritt 3**

Button "Bearbeiten" drücken um Ihr Unternehmer-Profil zu ergänzen.

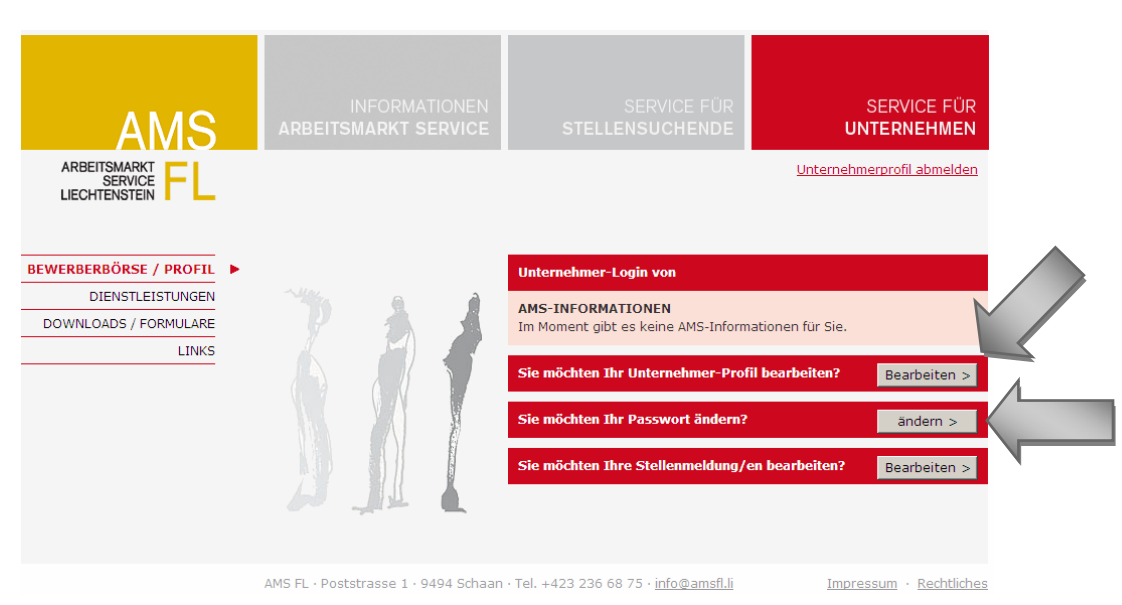

Ihre Unternehmer-Angaben wurden seitens des AMS FL bereits vorerfasst. Aus Sicherheitsgründen empfehlen wir Ihnen das Passwort zu ändern (siehe 2. Pfeil im Screenshot oben)

#### **Schritt 4**

Ausfüllen der Profilmasken 1‐2 um Ihr Unternehmer‐Profil zu ergänzen.

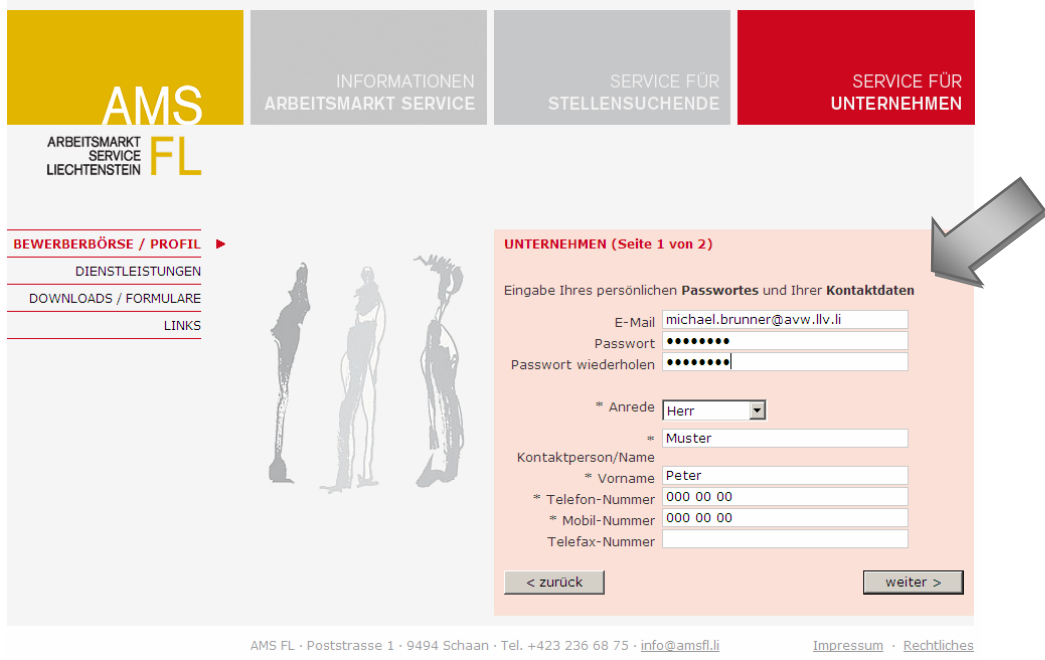

Mit \* gekennzeichnete Felder sind Pflichtfelder. Falls Sie keine Mobilnummer besitzen geben Sie Ihre Festnetznummer erneut ein.

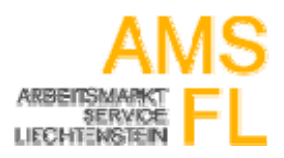

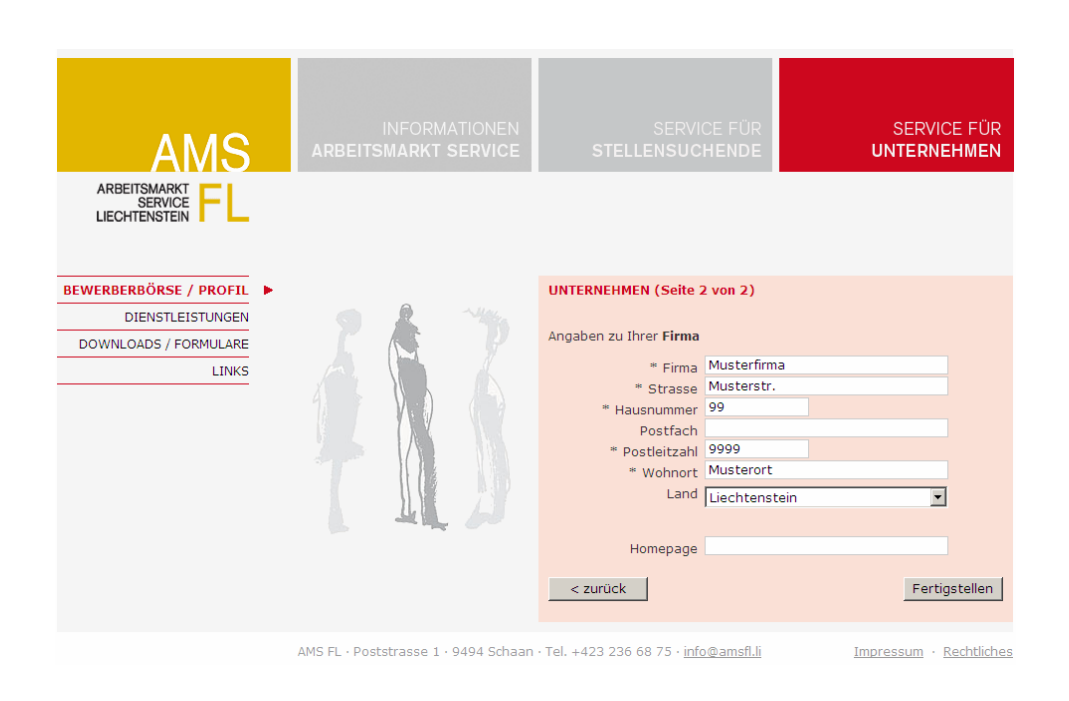

Mit dem Button "Fertigstellen" schliessen Sie Ihre Unternehmer-Profil-Anpassungen ab. Diese Anpassungen werden durch das AMS FL geprüft und freigeschaltet.

Nach dieser Freischaltung (inkl. Bestätigungsmail), können Sie Ihre Stellenmeldungen bearbeiten.

#### **Schritt 5**

Bearbeiten Ihrer Stellenmeldung/en (gemäss Screenshot "Bearbeiten" drücken)

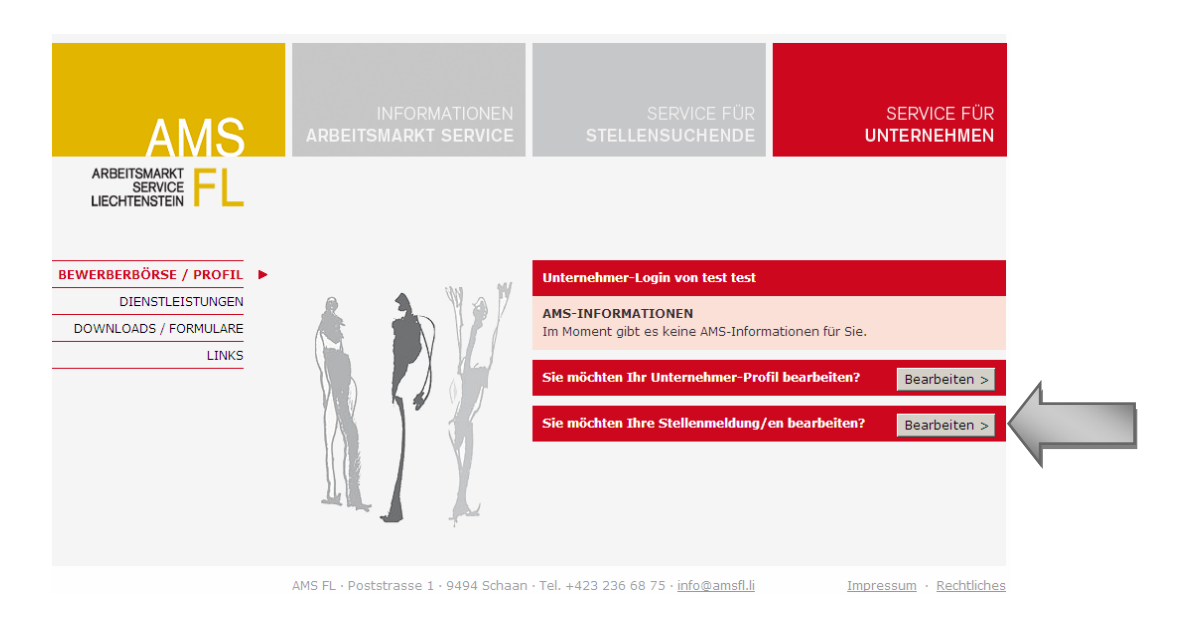

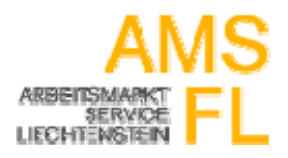

SERVICE FÜR **UNTERNEHMEN** ARBEITSMARKT<br>SERVICE<br>LIECHTENSTEIN BEWERBERBÖRSE / PROFIL **Ihre Stellenmeldung/en DIENSTLEISTUNGEN** Es sind zur Zeit keine Stellen gemeldet. DOWNLOADS / FORMULARE LINKS Weitere Stellenmeldung/en hinzufügen!  $Neue$ AMS FL · Poststrasse 1 · 9494 Schaan · Tel. +423 236 68 75 · info@amsfl.li Impressum · Rechtliches

Um eine neue Stellenmeldung hinzuzufügen, drücken Sie den Button "Neue >"

#### **Schritt 6**

Erfassen der Angaben der Stellenbeschreibung (Masken 1‐4)

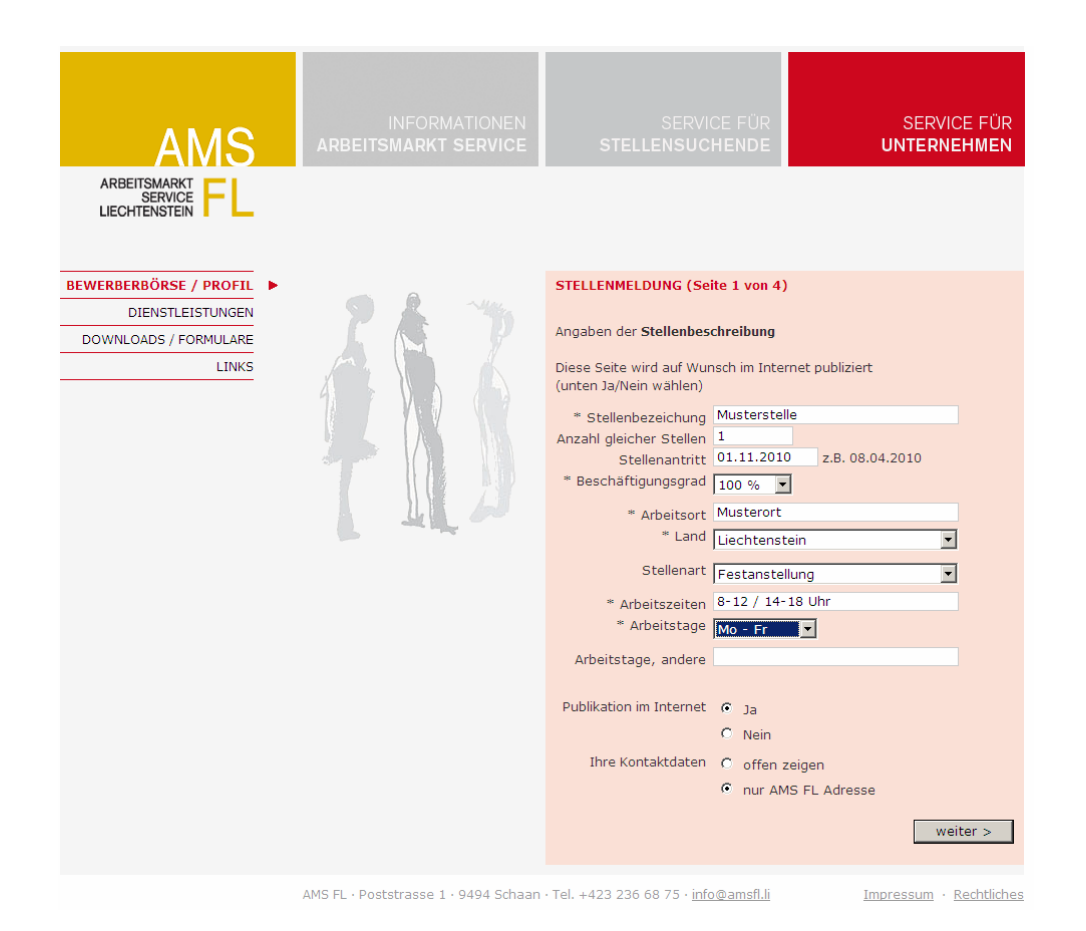

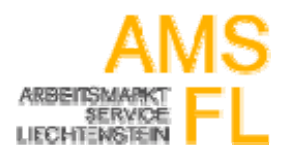

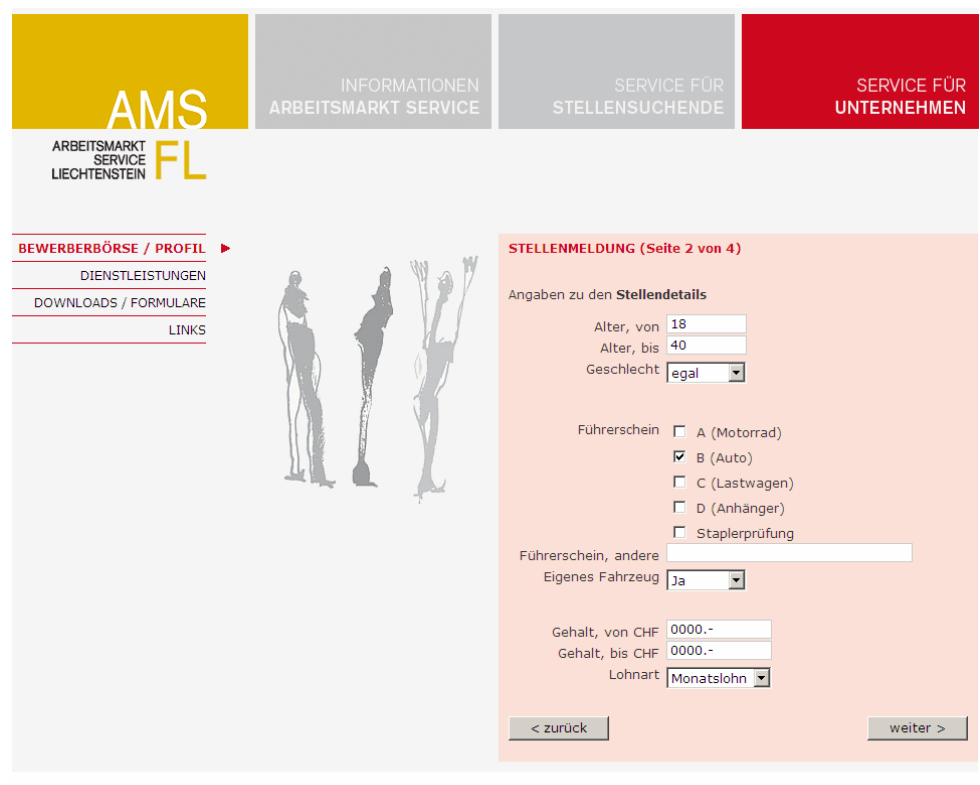

AMS FL · Poststrasse 1 · 9494 Schaan · Tel. +423 236 68 75 · info@amsfl.li Magnussum · Rechtliches

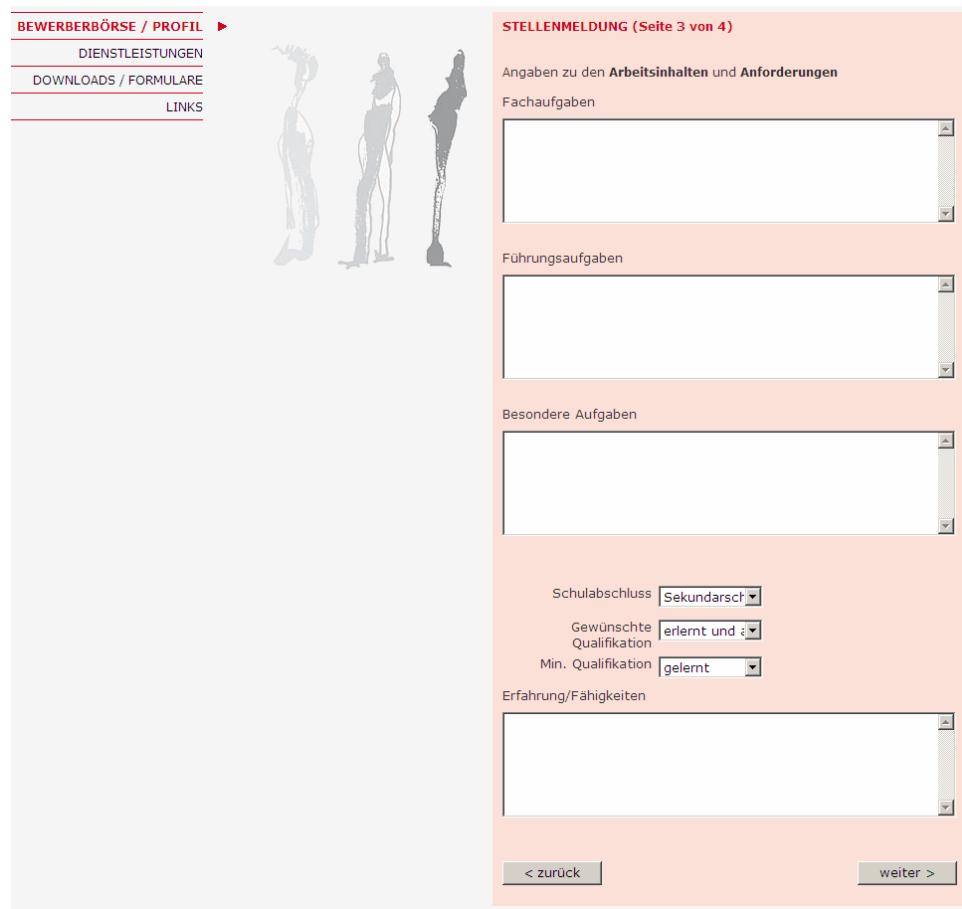

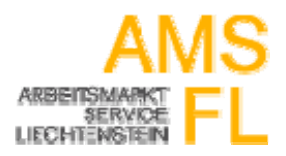

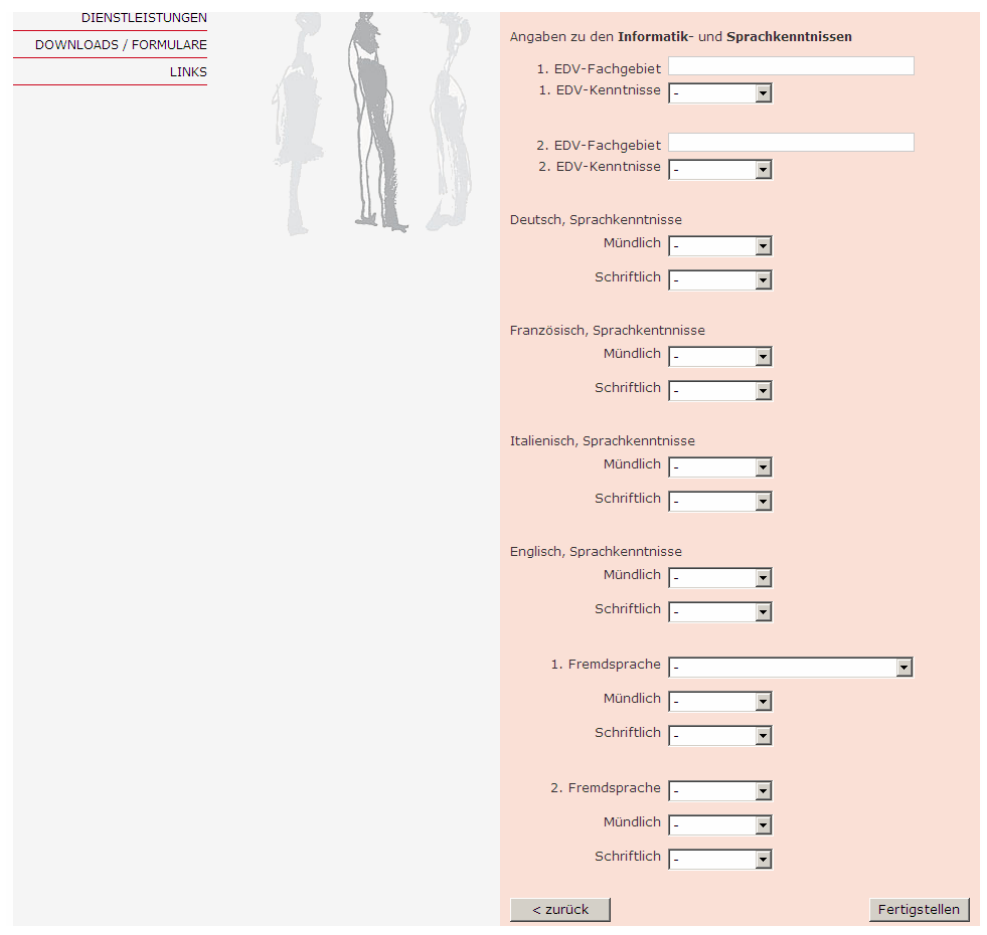

Mit "Fertigstellen" schliessen Sie nach ausfüllen der Felder Ihre Stellenmeldung ab.

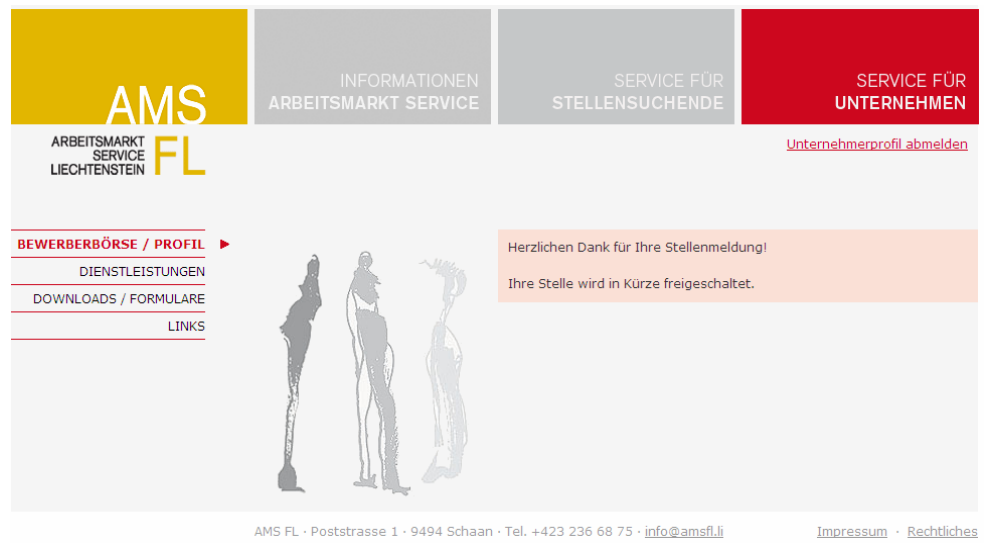

Die neue Stellenmeldung wird in Kürze freigeschaltet. Bei offenen Fragen setzen wir uns mit Ihnen in Verbindung.

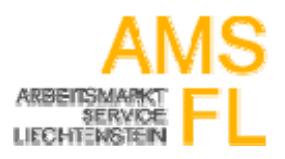

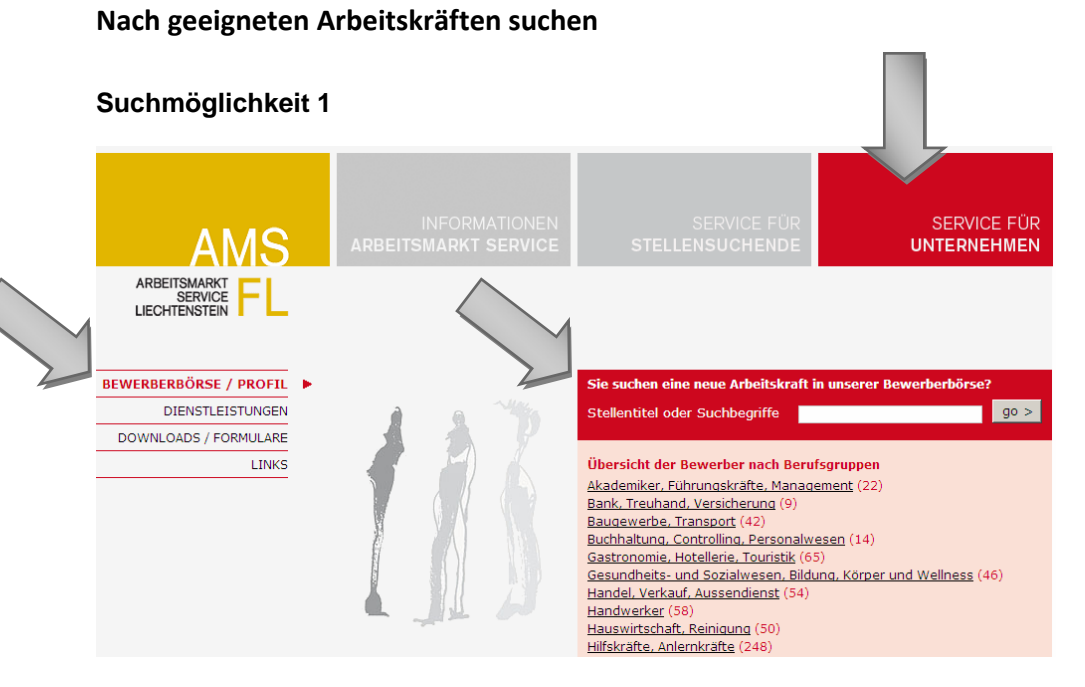

Durch anklicken des Buttons "Service für Unternehmen" gelangen Sie direkt zu den Berufsgruppen und der Suchfunktion, mit der eine gezielte Suche mit einem oder mehreren Suchbegriffen möglich ist.

Ebenso gelangen Sie über die Navigation links "Bewerberbörse / Profil" auf diese Seitenansicht.

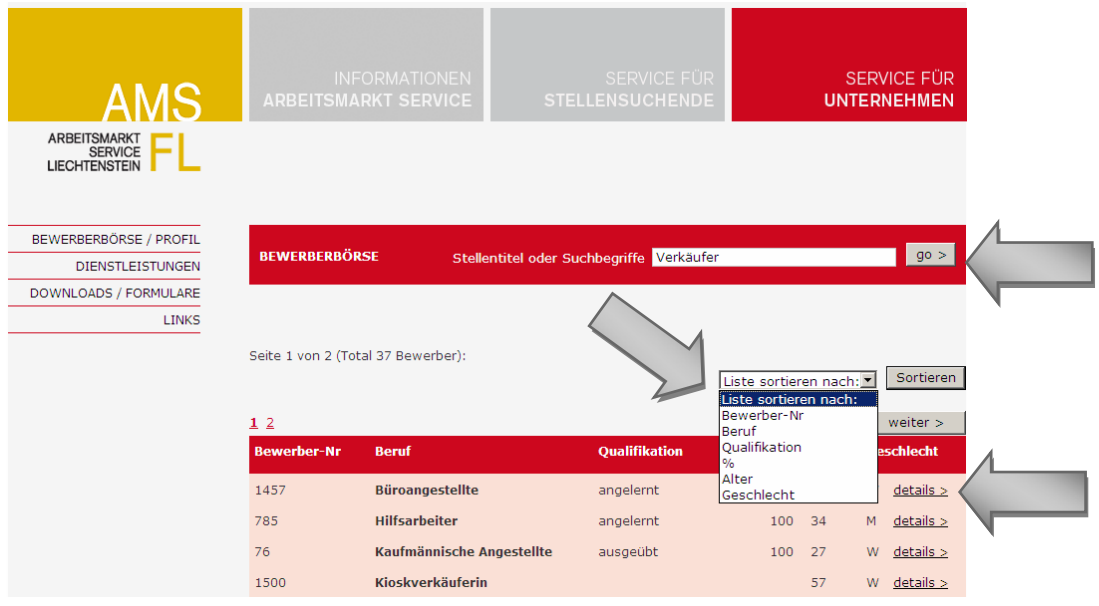

Mit der Suchfunktion haben Sie die Möglichkeit mit einem oder mehreren Suchbegriffen (durch Komma getrennt) eine Auflistung von Bewerber-Profilen zu erhalten, welche die gesuchten Begriffe im Bewerber-Profil beinhalten.

Ebenso können Sie die Liste nach diversen Kriterien gemäss obigem Screenshot sortieren. Der Button "Details" öffnet die detaillierte Beschreibung des ausgewählten Bewerber-Profils.

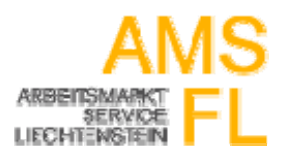

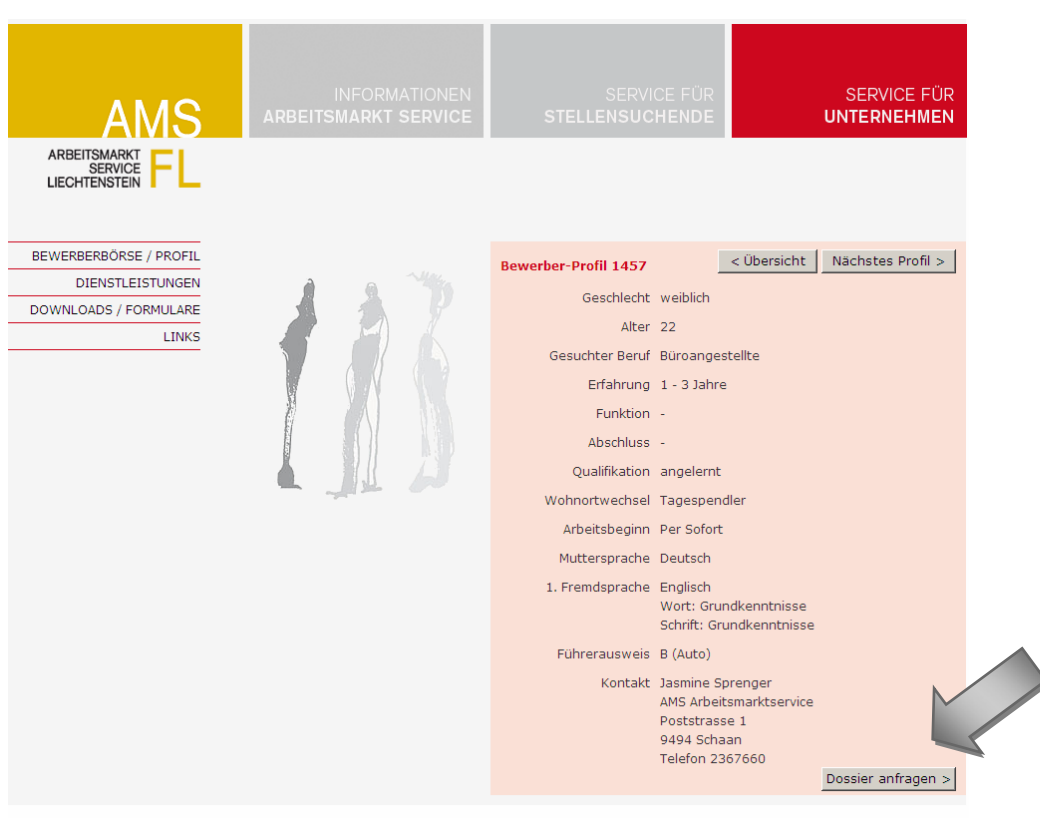

#### Bewerber-Dossieranfrage

AMS FL · Poststrasse 1 · 9494 Schaan · Tel. +423 236 68 75 · info@amsfl.li Impressum · Rechtliches

Diese Ansicht beinhaltet die anonymisierten Eckdaten der oder des Stellensuchenden. Mit einem Klick auf "Dossier anfragen" können Sie das entsprechende Bewerber-Dossier anfordern.

Zu diesem Zweck werden Sie dazu aufgefordert, sich mit den vorliegenden Zugangsdaten einzuloggen (Ihre registrierte Mailadresse + das Passwort).

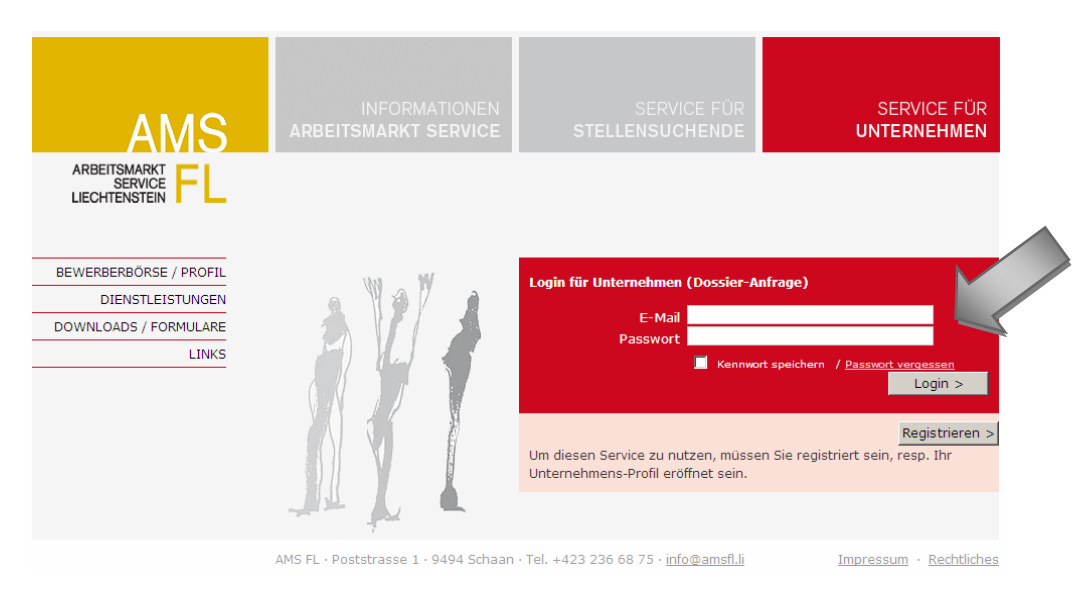

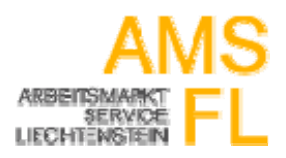

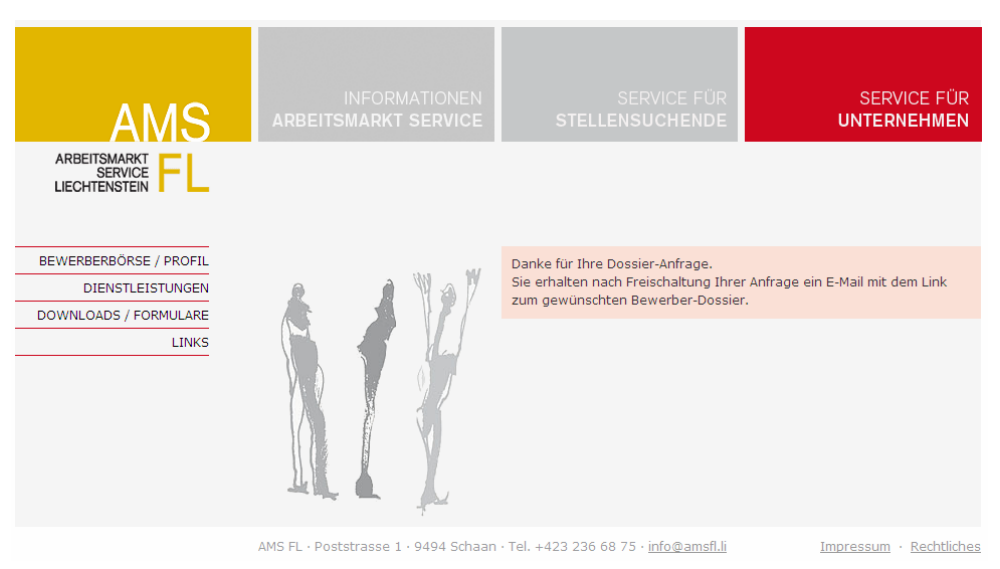

Nach dem erfolgreichen Login erhalten Sie folgende Bildschirm-Nachricht:

Der zuständige AMS-Berater prüft die Bewerber-Dossieranfrage und Sie erhalten ein E-Mail mit dem Link zum ausführlichen Bewerber-Dossier (inkl. Dateianhänge zb. Lebenslauf).

#### **Suchmöglichkeit 2**

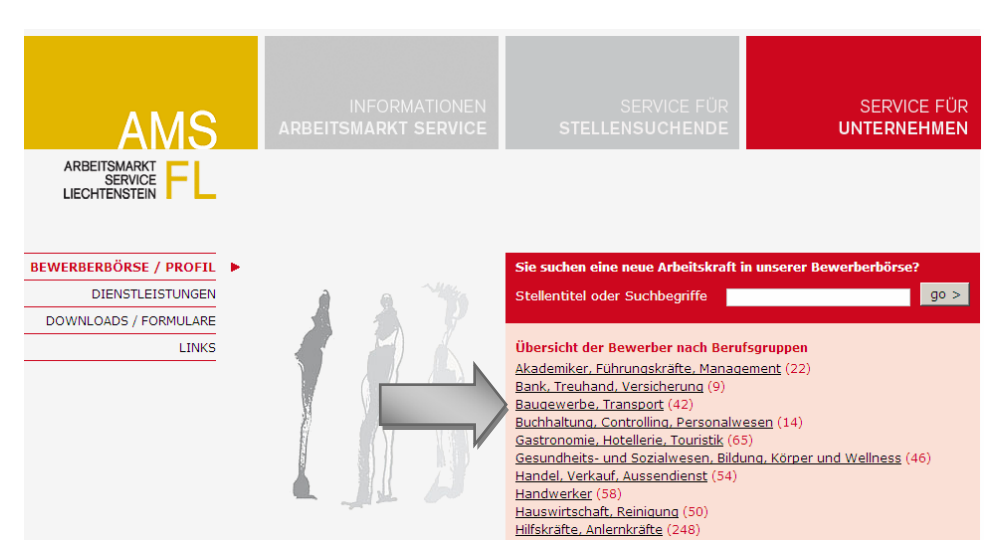

Einstieg über beispielsweise die Berufskategorie "Baugewerbe, Transport".

Hinweis: Manche Bewerberprofile sind in mehreren Berufsgruppen auffindbar.

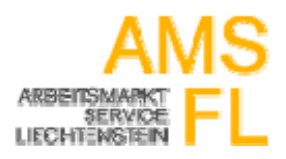

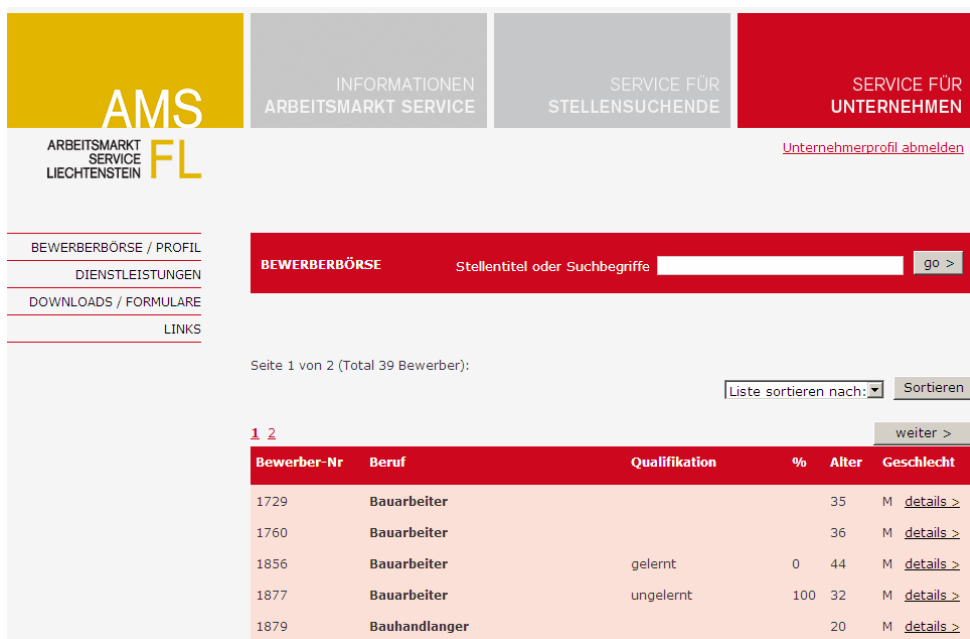

Durch Klick auf "Details" gelangen Sie wieder zur detaillierteren (anonymisierten) Bewerber-Profil-Ansicht. Der weitere Verlauf der Bewerber‐Dossieranfrage ist ab Seite 10 beschrieben.